## Web出願の手引き

24時間手続きが可能です。

⚠ ご家庭にインターネット環境がない等お困りの際は、遠慮なく募集担当のヒラオもしくはアベまでご相談ください。 TEL 097-551-1101

1 新規登録 (マイページ登録)

オープンスクール等の申し込みで新規登録を済ませている受験生は、「2 出願情報の入力」より 操作を行なってください。

⚠ 迷惑メール対策で、ドメイン指定受信を設定されている場合は、「@seed.software」の受信を許可してください。

⚠ 以降の画面イメージは、実際の画面と異なる事があります。

⚠ 以降の表現で、スマートフォンやタブレット等で操作をされる場合は、"クリック"を"タップ"と読み替えて、手続きを進めて ください。

⚠ 通信状況の良い場所で行ってください。

- 01 本校ホームページ→入試情報→大分中学校入試要項→Web出願サイト(プラスシード)へ アクセスしてください。
- 02.画面左側の「入試日程一覧」をクリック して、「令和6年度入学者選抜試験」を クリックしてください 。
- 03.はじめての方は、「新規登録」をクリック してください。既に、オープンスクール等 の申し込みで、新規登録を済ませている 受験生は、2 出願情報の入力(3ページ) へ進んでください。
- 04.メールアドレスを入力し、利用規約を ご確認いただき、「送信する」をクリック してください。その後、入力されたアドレス に本登録のURLが届きます。

⚠ 60分を経過するとURLは無効になります。

02 ← 入試日程一覧 [大分中学校 REBE 2023年12月16日(土) →<br>令和6年度入学者選抜試験 ●●●●年●●月●●日(●) 9:00~ ▲▲▲▲年▲▲月▲▲日(▲)16:00

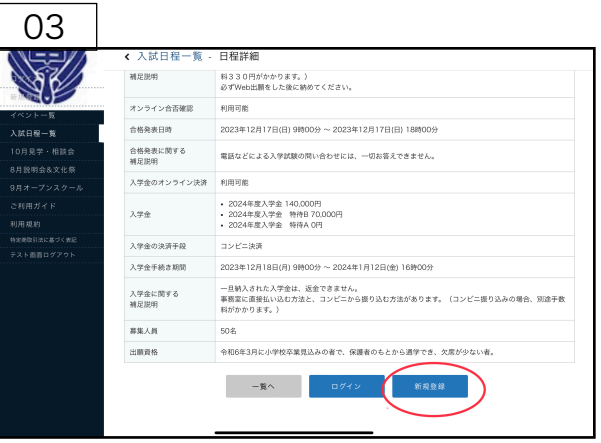

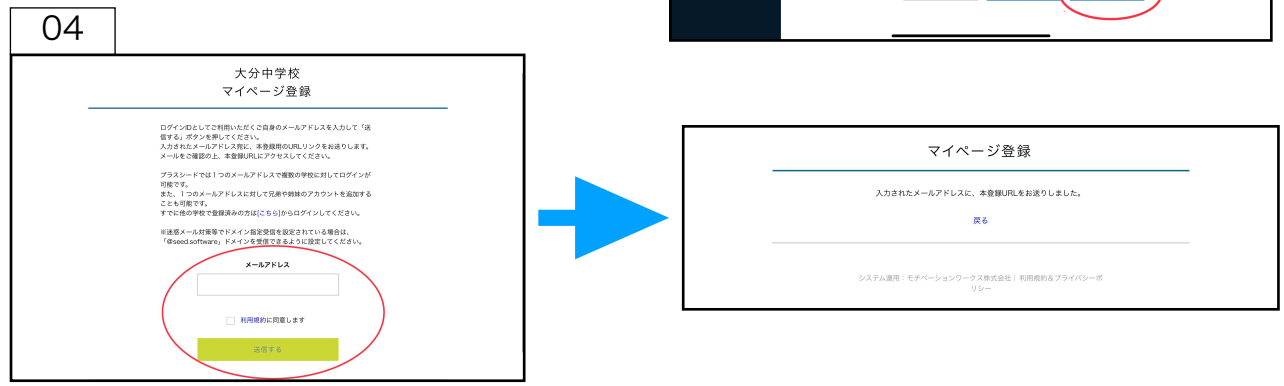

1 / 6

05. 先ほど入力されたメールアドレスに、本登録用のURLが記載されたメールが届きます。 そのURLをクリックし、マイページ登録を進めてください。

⚠ 60分を経過するとURLは無効になります。

▲以降の「※」印は、必須項目です。

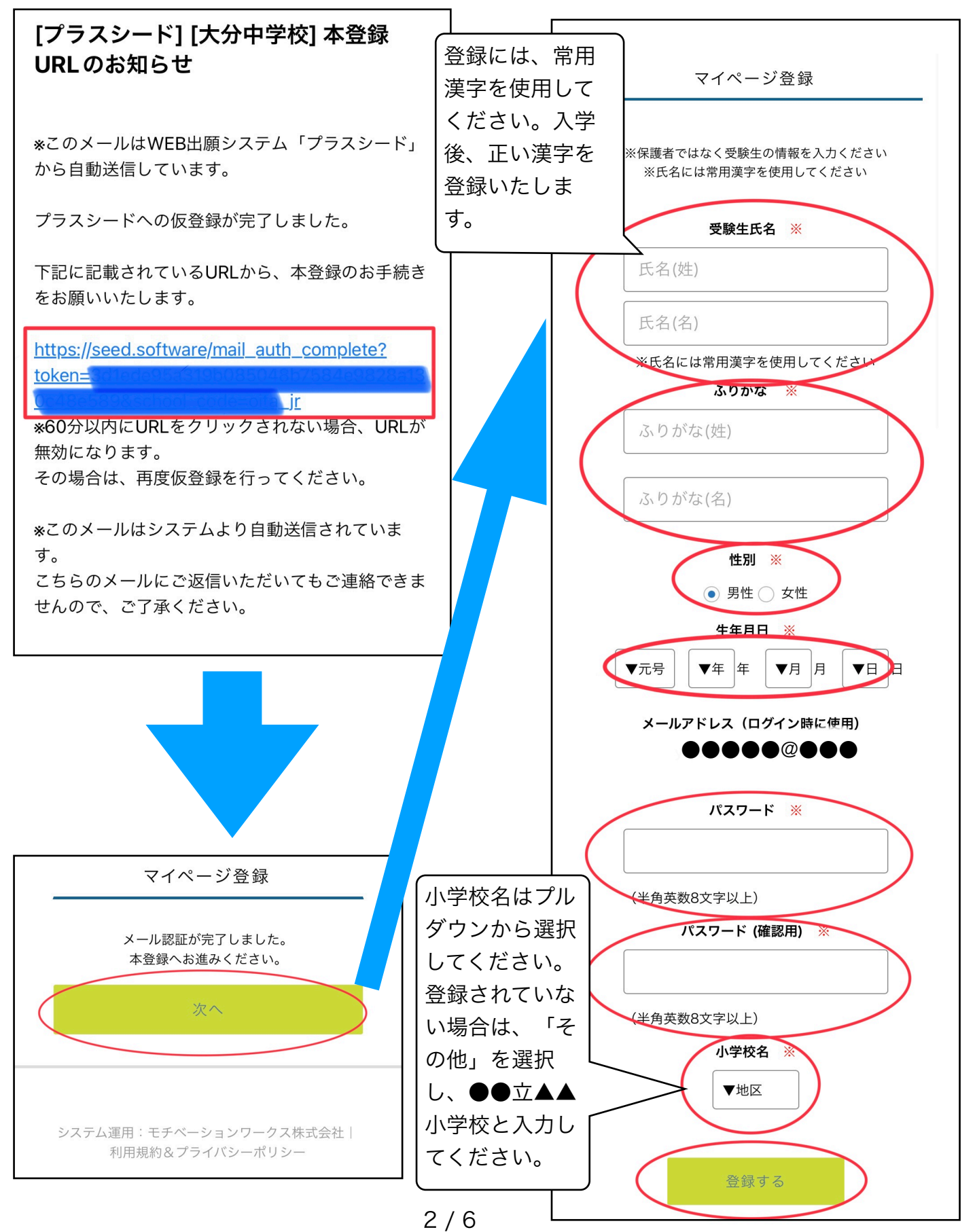

## 01.「ログイン」をクリックしてください。 ○既に登録をされていた方の画面

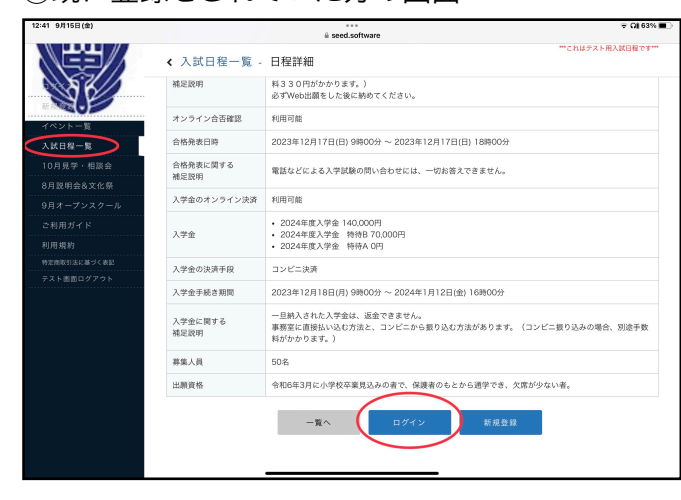

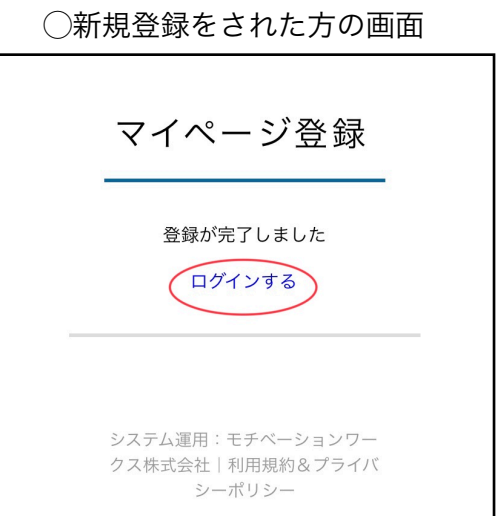

02.登録したメールアドレスとパスワードを 入力して、ログインをクリックしてください。

03.「出願へ進む」をクリックする。

⚠ 出願期間前の場合は、「出願へ進むʻ」ボタンは表示されません。 出願受付開始前と表記されています。

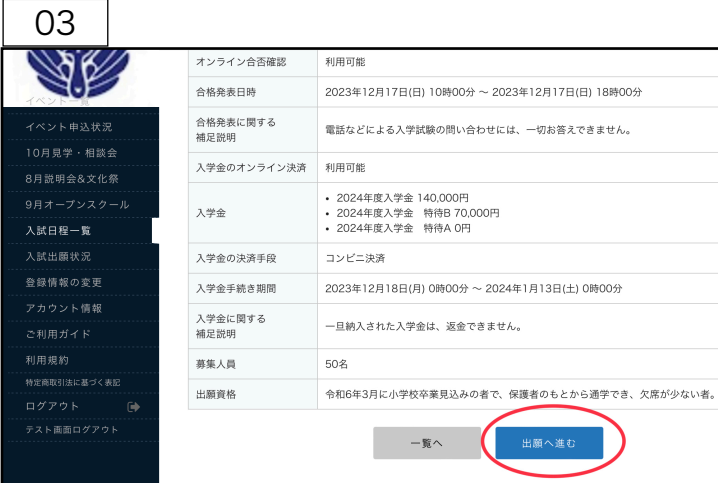

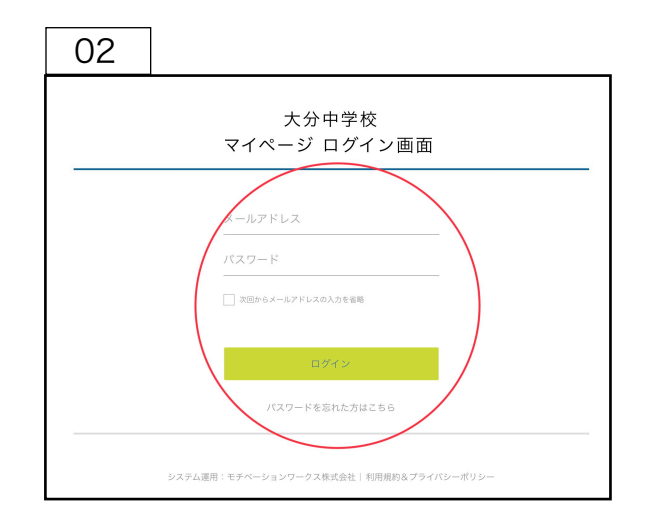

## 04.出願情報を入力し、入力後に「確認画面へ」をクリックしてください。

⚠ コンビニで検定料を支払う場合、検定料以外に別途330円の手数料がかかるのでご負担ください。

⚠ 検定料は、Web出願後に出願期間内に納めてください。

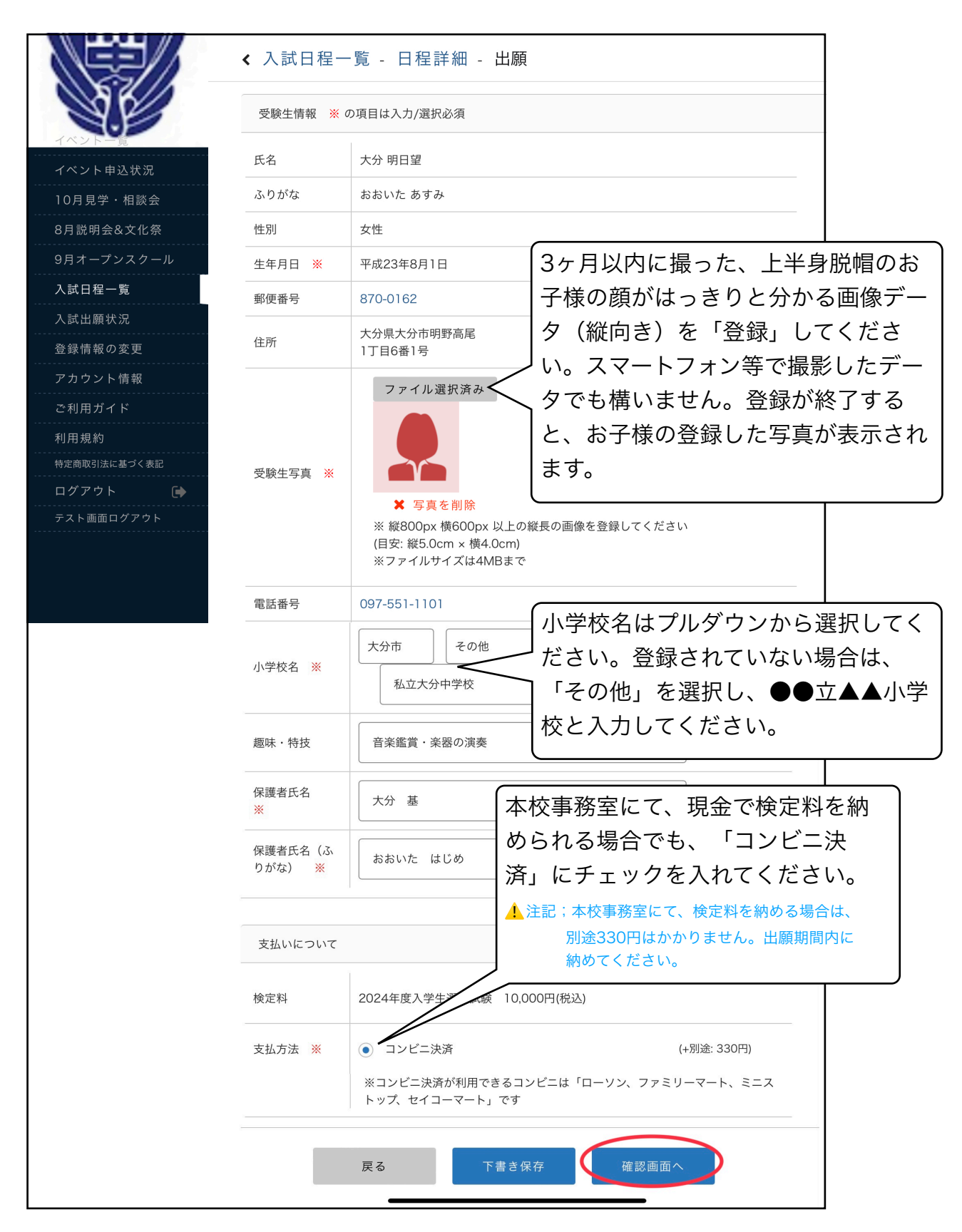

05.登録した内容等を確認いただき、 間違いがなければ、チェックを 入れて「送信する」をクリック し、"出願・メール送信完了"の 次の画面が出るまで、画面を 閉じたり、ブラウザの戻るボタンを 押さないでください。

▲これ以降は、出願をキャンセルしいたり、内容を変更する 事ができません。

06.出願・メール送信完了の画面を確認し、 メールソフトを開いてください。登録ー いただいたメールアドレスに、お支払い に必要な情報がメールで届きます。 各コンビニの店頭に設置している マルチメディア端末(ローソンであれば ロッピー)へ、メールにあります

 「◆支払先情報」等を入力し、手続きを 行ってください。

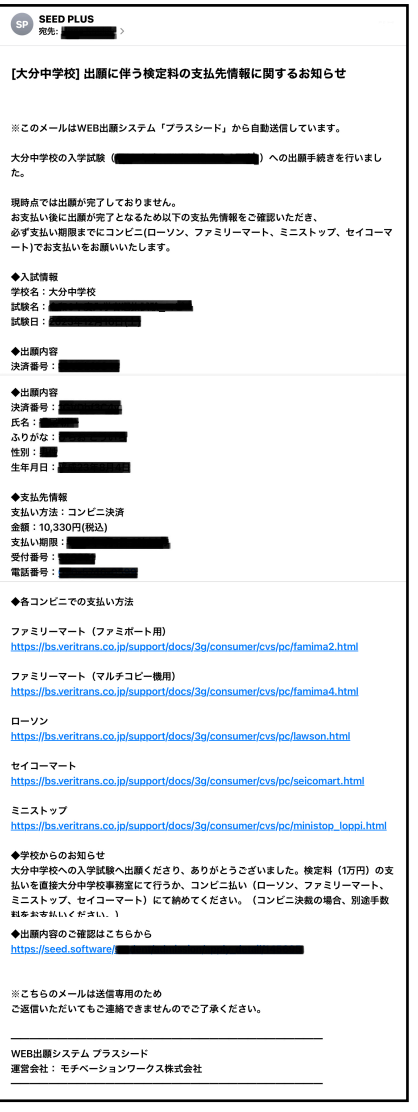

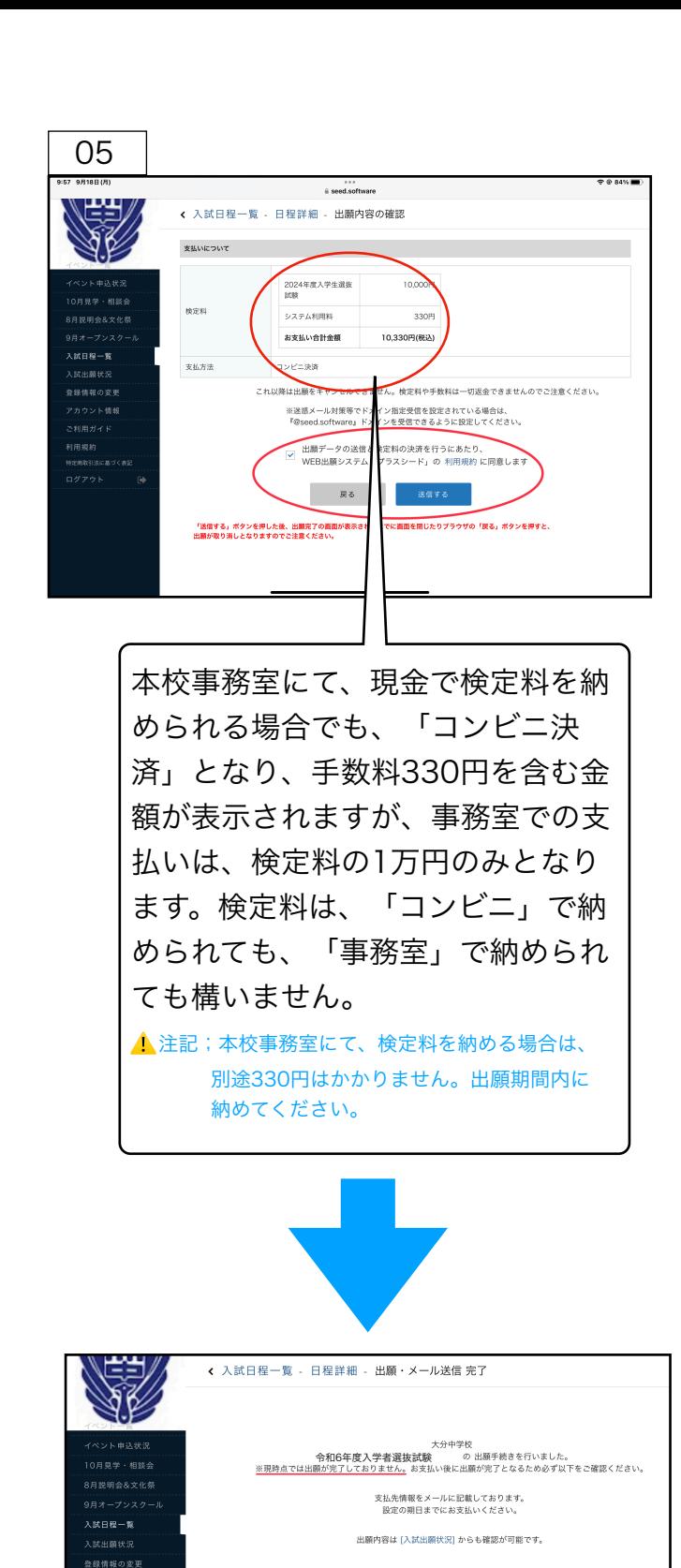

5 / 6

-<br>アカウント情報

3 受験票を印刷して、入学試験当日にお持ちください。

⚠ 受験票の出力は、検定料の入金が確認でき次第、可能となります。

⚠ コンビニ払いの場合は、支払完了メールを受信後、受験票の印刷が可能です。

⚠ 現金にて事務室でお支払いの場合は、翌日に受験票の印刷が可能になります。

01.マイページの「入試出願状況」をクリックしてください。該当試験日の検定料の支払い状況 が「支払済み」になっている事を確認して、クリックしてください。

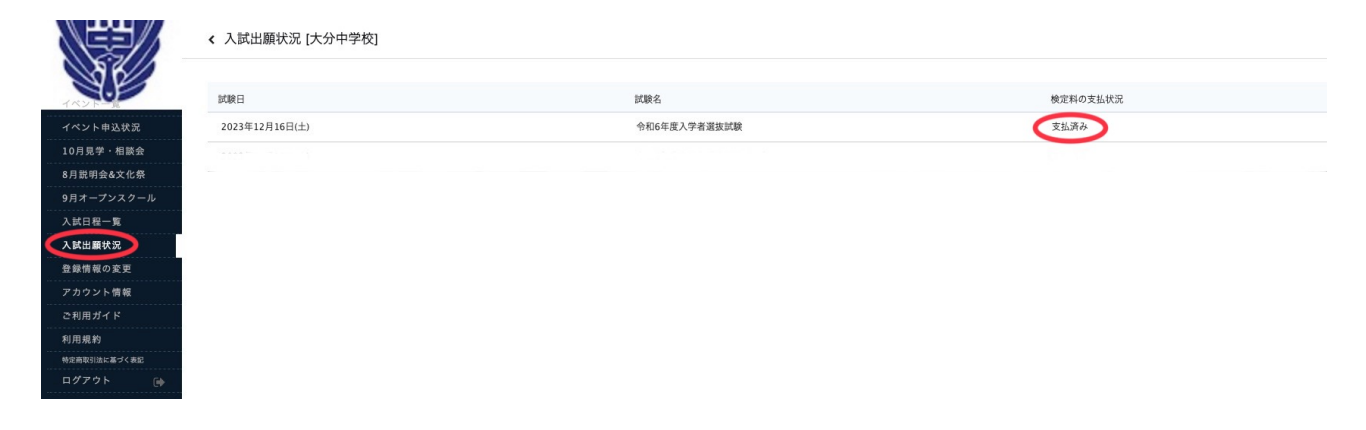

02.受験番号の欄にある「受験票」をクリックして、受験票をダウンロードし、ご家庭のプリン ターやコンビニエンスストア等で印刷(A4サイズ・白色の普通紙。カラー印刷・白黒印刷いずれ も可)して、入学試験当日にご持参ください。

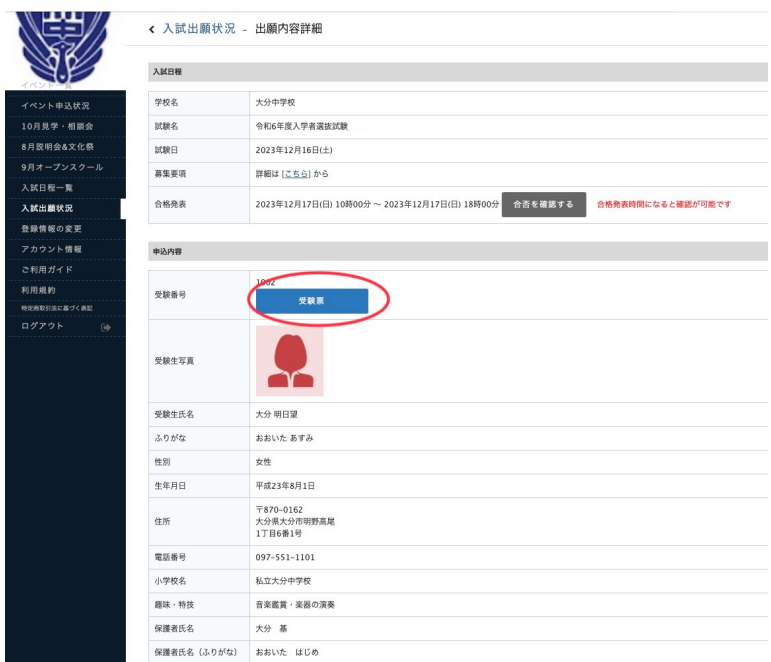

⚠ 出願後に、入力内容の誤りに気づいた場合は、本校(担当:平尾・安部)までご連絡ください。 電話番号:097-551-1101(代表)、080-1742-7244(直通)

以上で、手続きは完了となります。